# Auto Sequence Guide

**Auto Sequences® i Metrel Es Manager till Eurotest XDe**

**Svenska**

EAN: **3831063429708**

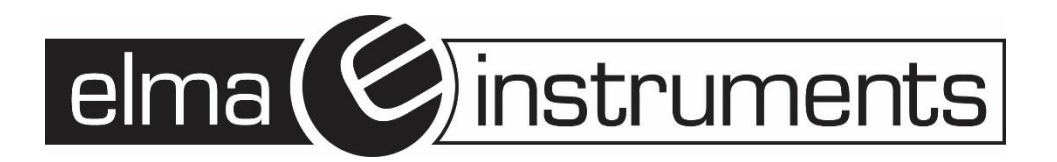

# **Programmering av Auto Sequences i Metrel ES Manager**

Auto Sequence® editorn är en del av programvaran Metrel ES Manager. I Auto Sequence® editor, kan Auto Sequence® förprogrammeras och organiseras i grupper, innan den/de laddas upp till instrumentet.

## **F.1 Auto Sequence Editor arbetsyta**

För att komma in i Auto Sequence® editorns arbetsyta, välj Auto Sequence® Editor under Hemfliken i Metrel

 $+1$ 

ES Manager. Auto Sequence® editorns arbetsyta är indelad i fyra huvudområden. Till vänster $\frac{1}{2}$ 

,visas en struktur över grupper av Auto Sequence®. I mitten av arbetsytan  $(2)$  visas elementen i den valda Auto Sequence®. Till höger visas en lista över tillgängliga Singeltester (mätningar och

inspektioner)  $\binom{3}{2}$  och en lista över Flödeskommandon  $\binom{6}{2}$ 

Singeltestområdet innehåller tre flikar: Mätningar, Inspektioner och Standardinspektioner. Standardinspektioner och dess uppgifter programmeras av användaren, se kapitel Appendix *F.8 Custom Inspections programming (Programmering av Standardinspektioner)* i den engelska handboken *EurotestXD MI 3155 Instruction manual* för hur proceduren går till.

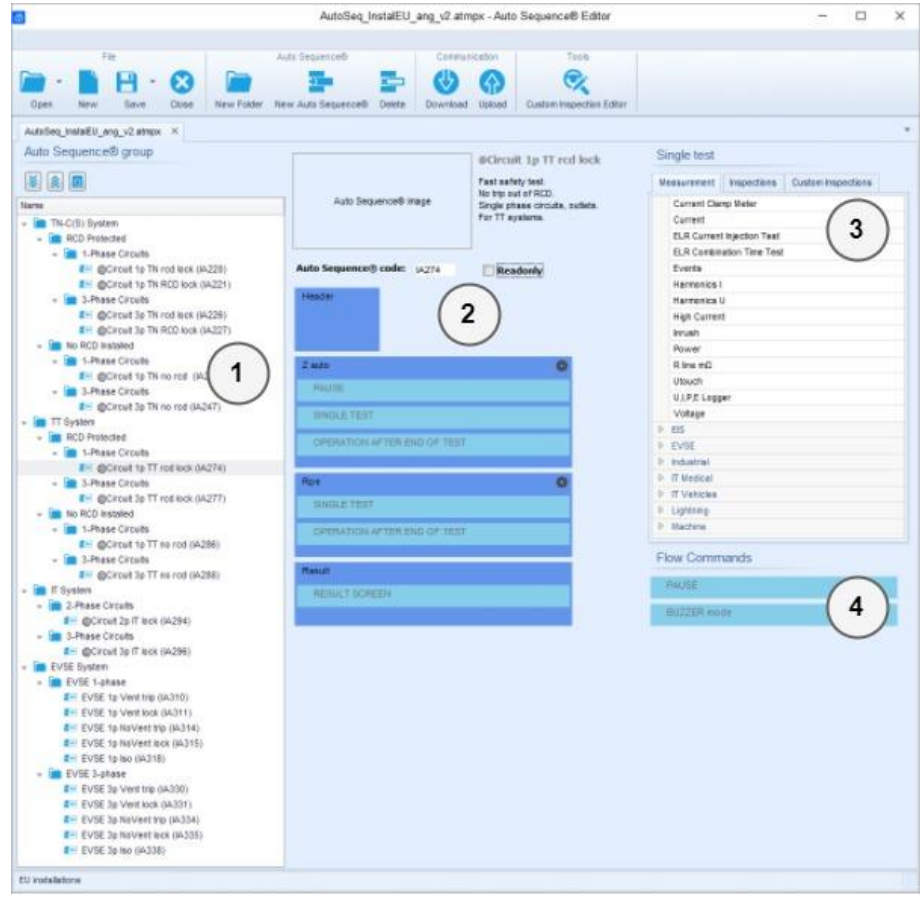

**Fig. F1: Auto Sequence® Editor arbetsyta**

En Auto Sequence $\circledR^{\binom{2}{2}}$  börjar med Namn, Beskrivning och Bild, följt av första steget (Rubrik), ett eller flera mät steg och slutar med sista steget (Resultat). Genom att sätta in lämpliga Singeltester (mätningar och inspektioner)  $\binom{3}{3}$  och Flödeskommandon  $\binom{4}{3}$  samt ställa in dess parametrar, kan man tillverka sina Auto Sequences®.

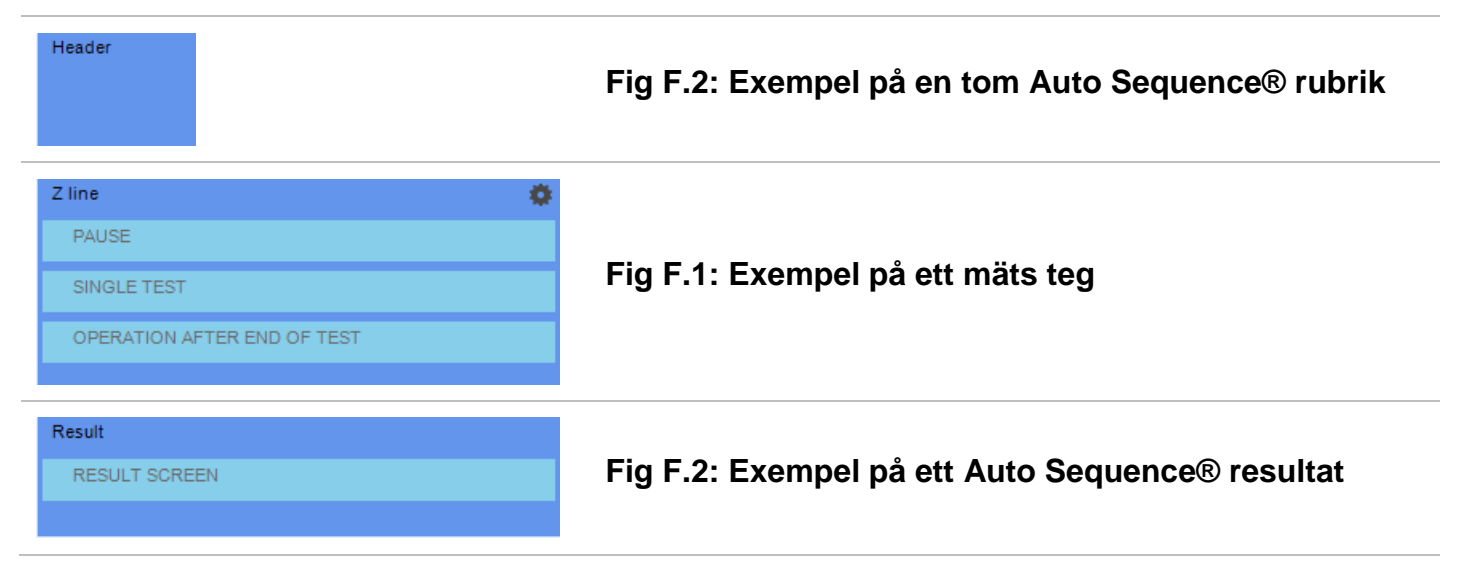

# **F.2 Hantera grupper av Auto Sequences**

Auto Sequences® kan delas in i olika användardefinierade grupper av Auto Sequences®. Varje grupp av Auto Sequences® sparas i en fil. Flera filer kan öppnas samtidigt i Auto Sequence® editorn.

Inom en grupp av Auto Sequences®, kan man organisera trädstrukturer med mappar/undermappar som innehåller Auto Sequences®. Trädstrukturen för den aktiva gruppen av Auto Sequences® visas på vänster sida i Auto Sequence® Editorns arbetsyta, se *[Fig](#page-2-0)***.3**.

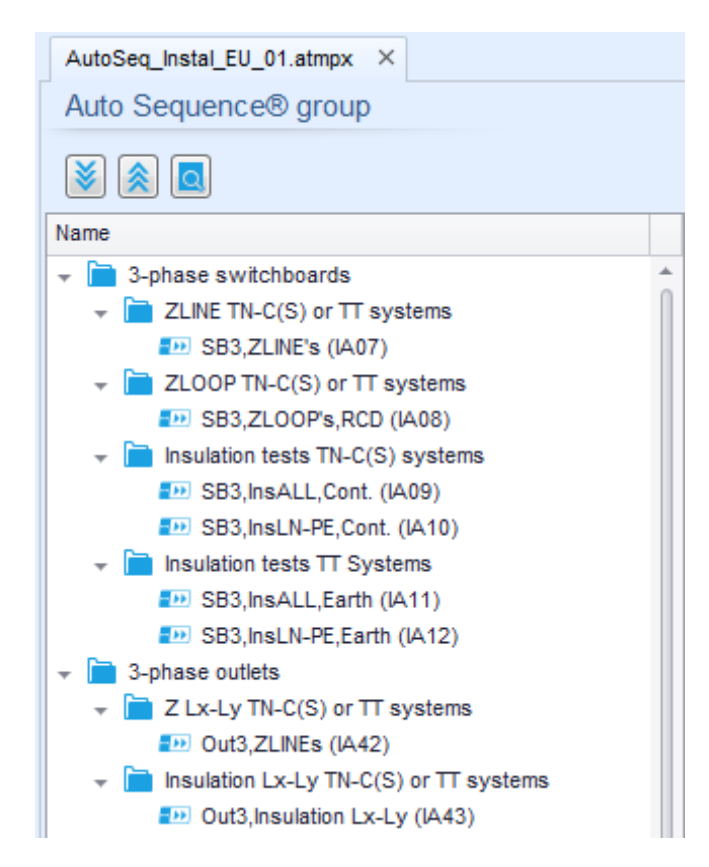

## **Fig.3: Grupp av Auto Sequences® trädstruktur**

<span id="page-2-0"></span>Funktionsval i gruppen av Auto Sequences® är tillgängliga i menyraden överst i Auto Sequence® Editorns arbetsyta.

Funktionsval:

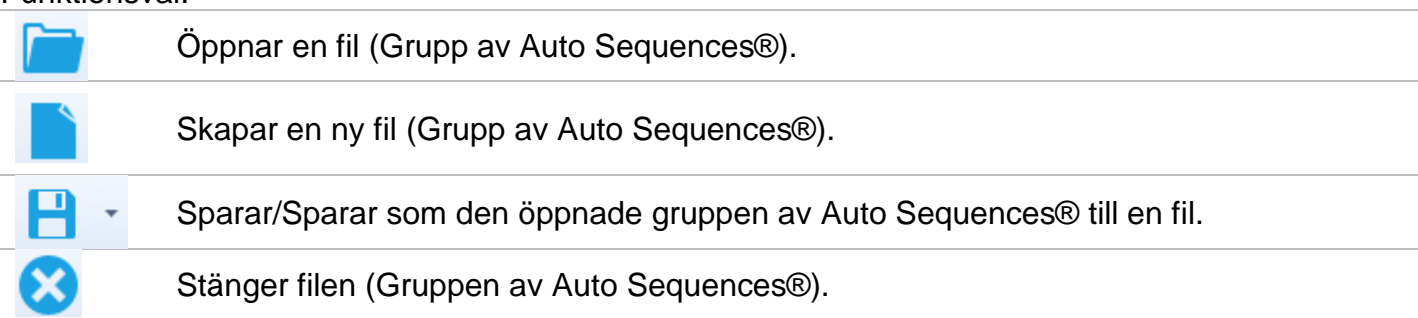

#### **Grupp av Auto Sequences® visnings val:**

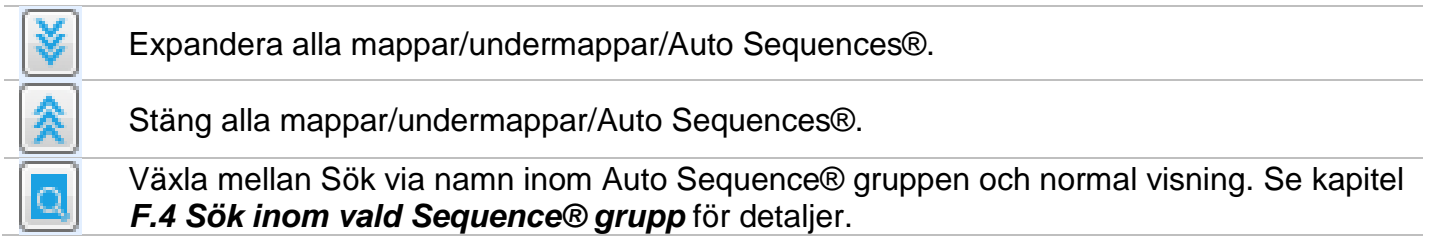

#### **Grupp av Auto Sequences® funktionsval (även tillgängligt genom att högerklicka på Mapp eller Auto Sequence®):**

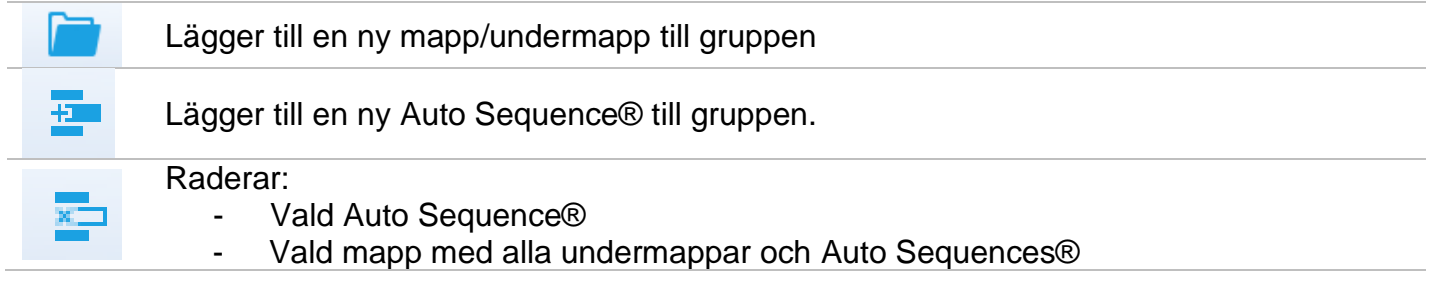

#### **Högerklicka på vald Auto Sequence® eller Mapp, öppnar en meny med ytterligare möjligheter**:

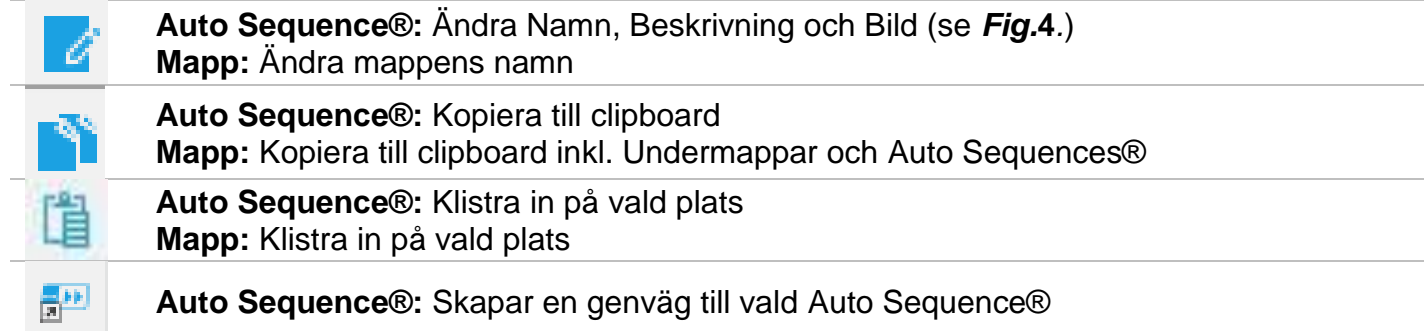

#### **Dubbelklick på objektnamnet gör att man kan ändra namn:**

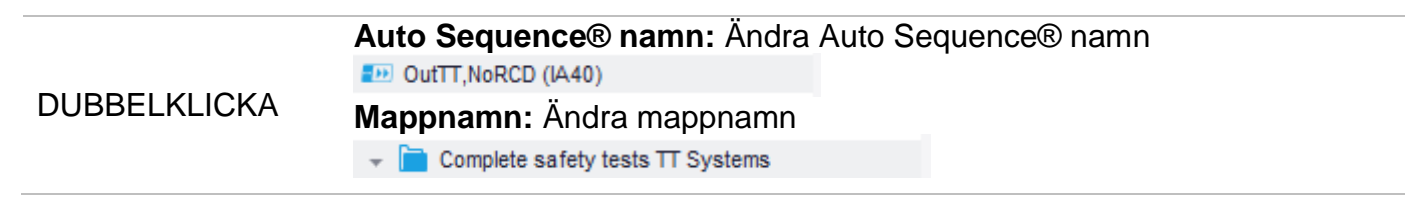

#### **Drag och släpp av vald Auto Sequence® eller Mapp/Undermapp flyttar den till ny plats:**

'Drag och släpp' funktionen motsvarar 'klipp' och 'klistra' i ett steg.

DRAG & SLÄPP

 $\Rightarrow$  flytta till mapp

sätt in

# **F.3 Auto Sequence® ändra Namn, Beskrivning och Bild**

När ÄNDRA-funktionen är vald i Auto Sequence®, visas menyn för ändring ( *[Fig.](#page-4-1)***4** ) på skärmen. Ändringsvalen är:

**Namn:** Ändra eller byt namn på Auto Sequence®.

**Beskrivning:** Text för ytterligare beskrivning av Auto Sequence® kan skrivas in.

**Bild:** En bild som visar Auto Sequence® uppkoppling för mätningen kan läggas till eller tas bort.

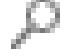

x

Går in i menyn för att leta efter bilder.

Raderar bilden från Auto Sequence®.

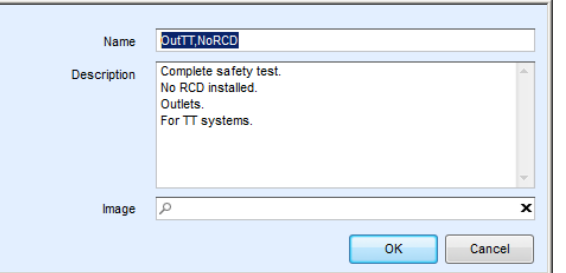

#### **Fig.4: Ändring av Auto Sequence® Namn, Beskrivning och Bild**

# <span id="page-4-1"></span><span id="page-4-0"></span>**F.4 Sök inom vald Sequence® grupp**

När **[c]** funktionen är vald, visas Sökmenyn ([Fig](#page-4-2).5) på skärmen. Genom att skriva in text i sökrutan, gulmarkeras hittade resultat automatiskt. Sökfunktionen är implementerad i Mappar, Undermappar och Auto Sequences® förvald Auto Sequence® Grupp. Söktexten kan tas bort genom att välja knappen Radera.

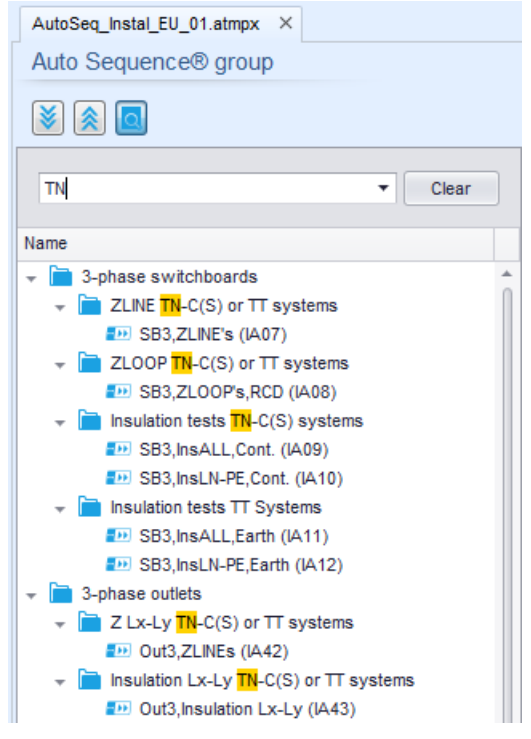

<span id="page-4-2"></span>**Fig.5: Exempel på Sökresultat inom en Auto Sequence® grupp**

# **F.5 Element i en Auto Sequence®**

## **F.5.1 Auto Sequence® steg**

Det finns tre sorters Auto Sequence® steg.

#### **Rubrik**

Rubriksteget är tomt som standard. Flödeskommandon kan läggas till i Rubriksteget.

#### **Mätsteg**

Mätsteget innehåller ett Singeltest och vad som skall hända efter testets flödeskommando som standard. Andra Flödeskommandon kan också läggas till i Mätsteget.

#### **Resultat**

Resultatsteget innehåller Resultatskärmens flödeskommando som standard. Andra Flödeskommandon kan också läggas till i Resultatsteget.

## **F.5.2 Singeltester**

Singeltesterna är desamma som i Metrel ES Manager Mätmeny. Gränser och parametrar för mätningarna kan ställas in. Resultat och underresultat kan inte ställas in.

## **F.5.3 Flödeskommandon**

Flödeskommandon är till för att kontrollera mätningarnas flöde. Se kapitel *[F.7](#page-6-0) [Beskrivning av flödeskommandon](#page-6-0)* för mer information.

## **F.5.4 Antal mät steg**

Ofta måste samma mätsteg utföras på ett flertal punkter på utrustningen som testas. Det är möjligt att ställa in hur manga gånger ett Mätsteg skall repeteras. Alla utförda individuella Singeltestresultat sparas i Auto Sequence® resultaten såsom de vore programmerade som enskilda mätsteg.

## **F.6 Skapa/modifiera en Auto Sequence®**

Om man skapar en Auto Sequence® från början, är första steget (Rubrik) och sista steget (Resultat) givna som standard. Mätstegen matas in av användaren.

**Val**

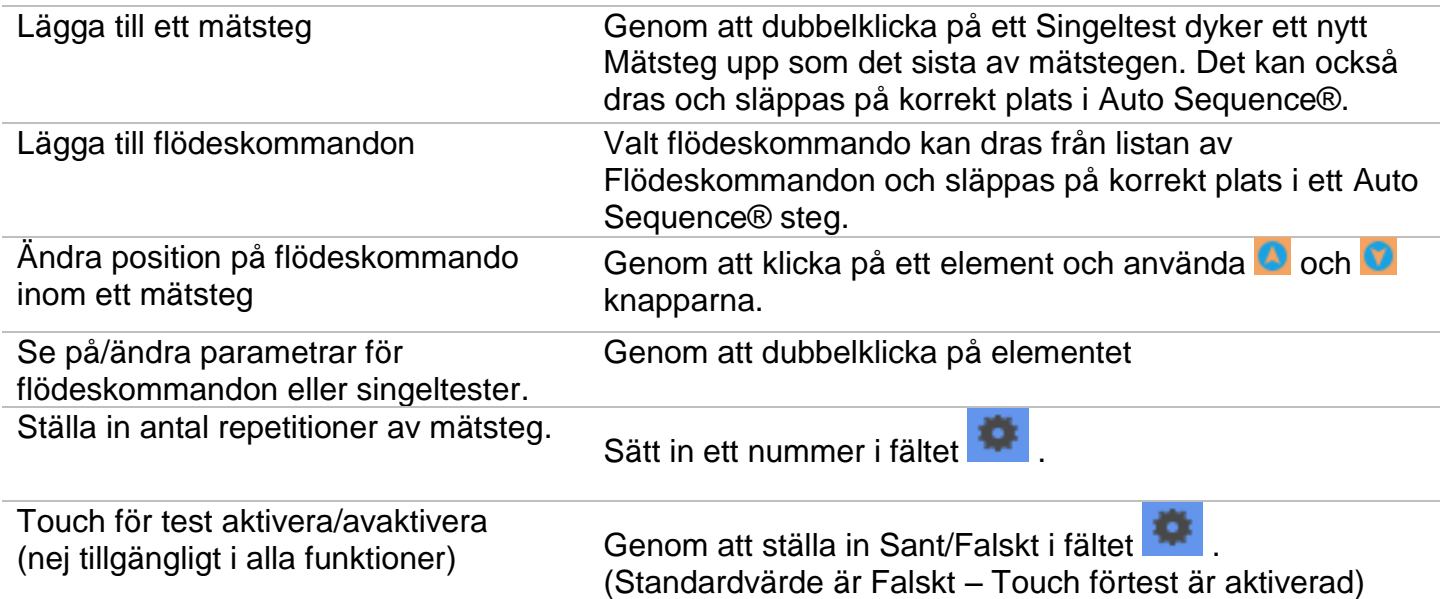

### **Högerklicka på valt mätsteg/flödeskommando:**

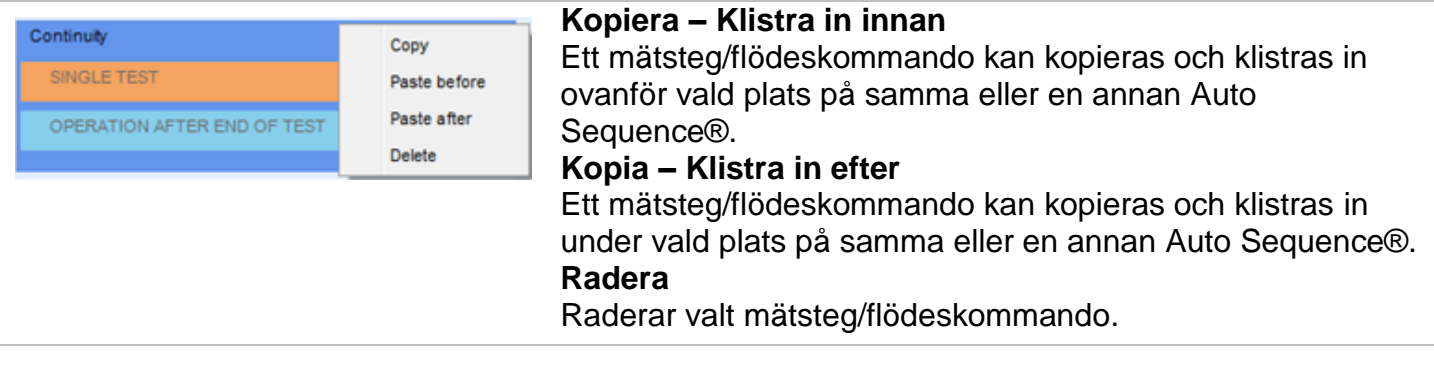

# <span id="page-6-0"></span>**F.7 Beskrivning av flödeskommandon**

Dubbelklick på insatt Flödeskommando öppnar menyfönstret där text eller bild kan läggas in, externa kommandon kan aktiveras och parametrar kan ställas in.

Man kommer in på skärmen vad händer efter avslutat test och resultat som standard, andra kan väljas av användaren från menyn Flödeskommandon.

#### **Paus**

Ett Paus-kommando med textmeddelande eller bild kan sättas in var som helst i mätstegen. En varningsikon kan ställas själv, eller tillagt i textmeddelandet. Ett godtyckligt textmeddelande kan skrivas in i fältet Text i menyfönstret.

#### **Parametrar**

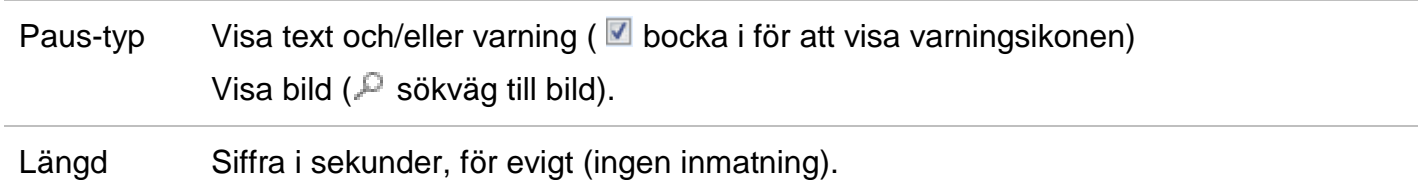

#### **Summerläge**

Godkänd eller underkänd mätning indikeras med ljudsignal.

- $\sim$  Godkänd dubbel signal efter testet
- Underkänd lång signal efter testet

Signalen kommer direkt efter singeltestmätningen.

**Parametrar** 

Status På – aktiverar summer

Av – avaktiverar summer

#### **Vad händer efter avslutat test**

Detta flödeskommando kontrollerar fortsättningen av Auto Sequence® medhänsyn till mätresultaten. Parametrar

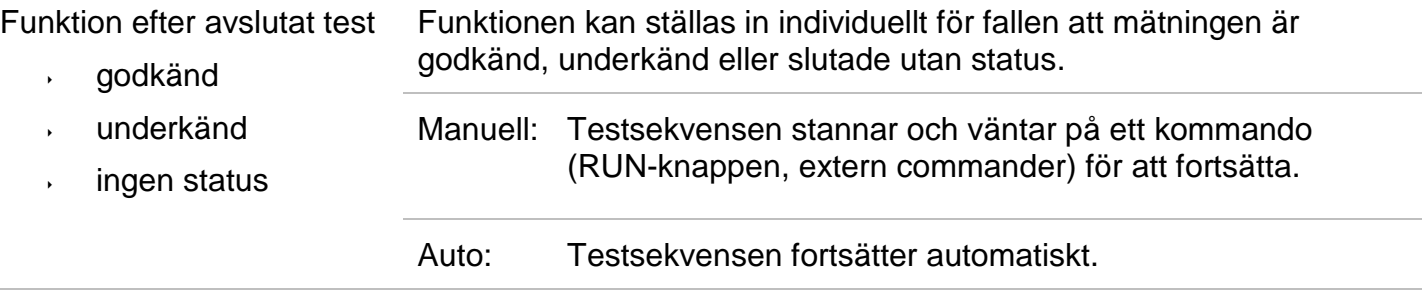

#### **Resultatskärm**

Detta flödeskommando kontrollerar fortsättningen efter Auto Sequence® är avslutad.

#### **Parametrar**

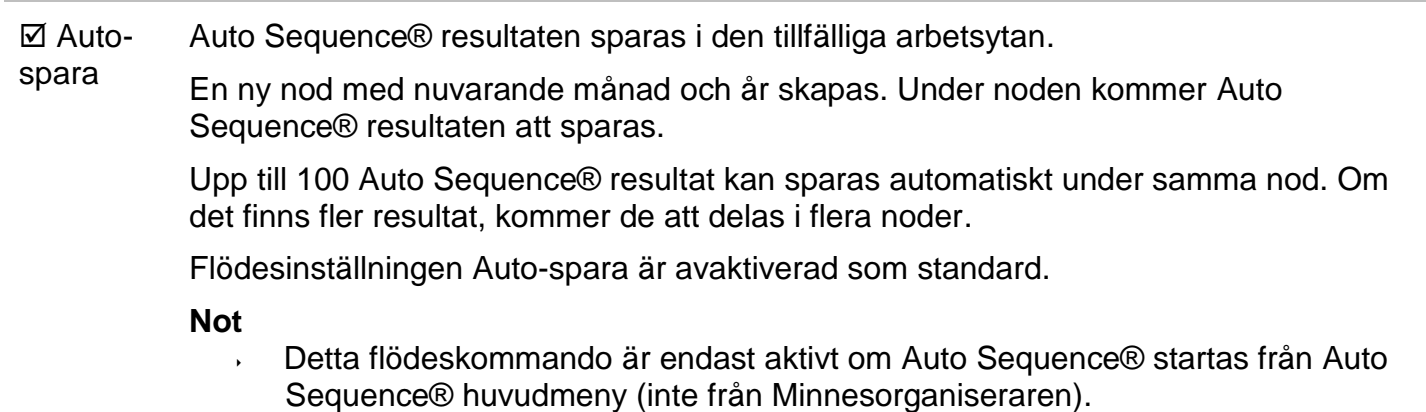

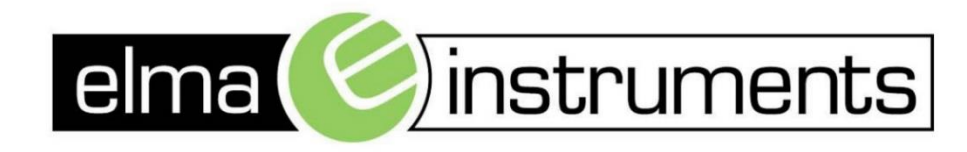

Elma Instruments A/S Ryttermarken 2 DK-3520 Farum T: +45 7022 1000  $F: +4570221001$ info@elma.dk www.elma.dk

Elma Instruments AS Garver Ytteborgsvei 83 N-0977 Oslo T: +47 22 10 42 70 F: +47 22 21 62 00 firma@elma-instruments.no www.elma-instruments.no

Elma Instruments AB Pepparvägen 27 S-123 56 Farsta  $T: +46(0)8-4475770$  $F: +46(0)8-4475779$ info@elma-instruments.se www.elma-instruments.se